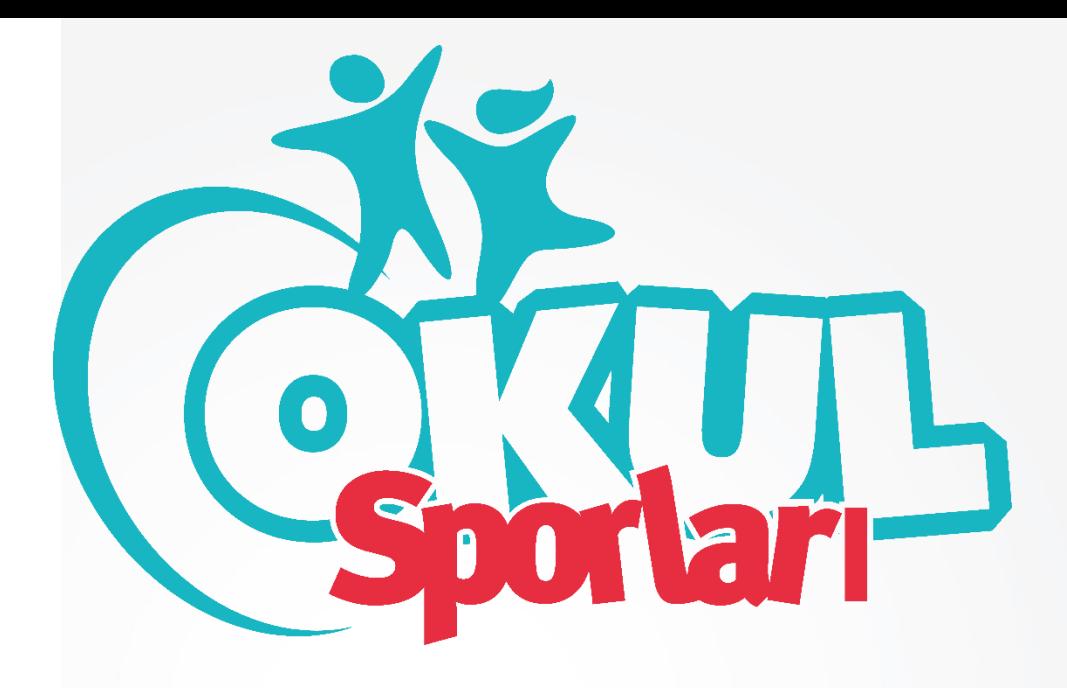

## **TRABZON GENÇLİK VE SPOR İL MÜDÜRLÜĞÜ**

**OKUL SPORLARI ŞUBE MÜDÜRLÜĞÜ** 

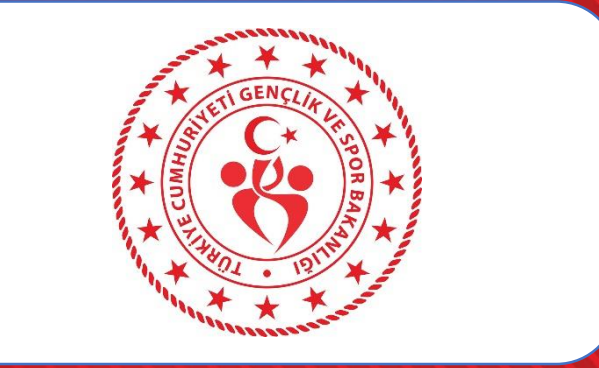

## **SPOR BİLGİ SİSTEMİNE GİRİŞ**

![](_page_1_Picture_1.jpeg)

Ĥ  $\blacktriangleright$  P.

Q

Q **Ei** 

![](_page_2_Figure_0.jpeg)

![](_page_3_Picture_0.jpeg)

![](_page_3_Picture_1.jpeg)

 $\mathbf{H}$  $\blacktriangleright$ 

耳

e  $\overline{a}$ 

α

#### Şirket Hizmetleri Yetkilisi Olduğunuz Şirket Hizmetleri

Yeni Hizmetler e-Devlet Kapısı'na eklenen en yeni hizmetlere bu listeden ulaşın.

![](_page_3_Picture_4.jpeg)

# **SPOR BİLGİ SİSTEMİNE GİRİŞ**

![](_page_4_Picture_19.jpeg)

![](_page_4_Picture_2.jpeg)

# **SPOR BİLGİ SİSTEMİNE GİRİŞ**

![](_page_5_Picture_6.jpeg)

### **BİLGİ YÖNETİM SİSTEMİNE GİRİŞ SPOR BİLGİ SİSTEMİNE GİRİŞ**

[1] Uygulamalar M MYS CSBEBYS 02 Outlook Web App (C) KYKNET | Giriş Yap Spor Bilgi Sistemi S https://spor.sgm.go... (C Power Türk > Canlu... (C TRABZON GENÇLÍK...

### Okul Görev İşlemleri

Görevli olduğunuz okulu seçerek kullanıcınızı oluşturunuz.

#### Görevli olduğunuz okulu il ve ilçesine göre seçiniz.

![](_page_6_Picture_46.jpeg)

![](_page_6_Picture_6.jpeg)

ъ.

trabzon.gsb.gov.tr

 $\theta$ :

@ ☆

**ZIKIS H** 

### **BİLGİ YÖNETİM SİSTEMİNE GİRİŞ SPOR BİLGİ SİSTEMİNE GİRİŞ**

![](_page_7_Picture_24.jpeg)

HER SENE BAŞINDA BİR DEFA YAPILIR. SONRAKİ GİRMELERDE SBS GİRİŞİ(OKUL KULLANICISI MODÜLÜ KULLANILMALIDIR.)

![](_page_7_Picture_3.jpeg)

trabzon.gsb.gov.tr

## **SPOR BİLGİ SİSTEMİNE GİRİŞ-OKUL KULLANICISI**

HPHeh

 $\mathbf{r}$  $\blacktriangle$ 

 $\bullet$ P<sub>s</sub>

![](_page_8_Picture_22.jpeg)

 $R^2 \sim 7$  (14:27 – 5)

![](_page_9_Picture_19.jpeg)

![](_page_9_Picture_1.jpeg)

YeniSunucu 04

 $\land$   $\Box$  4)  $\begin{array}{cc} 10.24 \\ 14.12.2022 \end{array}$   $\Box$ 

![](_page_9_Picture_3.jpeg)

trabzon.gsb.gov.tr

### **SPOR BİLGİ SİSTEMİNE GİRİŞ-OKUL KULLANICISI-OKUL MÜDÜRÜ**

![](_page_10_Picture_24.jpeg)

 $+ +$ 

### **SPOR BİLGİ SİSTEMİNDE OYUNCU KARTI OLUŞTURMA**

耳

**College STAR**  $\blacksquare$ ш  $\bullet$ P∃

е

![](_page_11_Picture_47.jpeg)

![](_page_11_Picture_2.jpeg)

trabzon.gsb.gov.tr

 $\land$  (1) (2)  $\cancel{0}$   $\frac{1}{17.04.2024}$  (5)

### **SPOR BİLGİ SİSTEMİNDE OYUNCU KARTI OLUŞTURMA**

![](_page_12_Picture_12.jpeg)

![](_page_12_Picture_2.jpeg)

trabzon.gsb.gov.tr

## **SPOR BİLGİ SİSTEMİ YAPILACAK İŞLEM SIRASI**

**OKUL MÜDÜRÜ VE OKUL KULLANICILARI E-DEVLETE KENDİ ŞİFRESİYLE GİRER.** 

**ARA KISMINA «SPOR BİLGİ SİSTEMİ» YAZIP SEKMEYE TIKLAR. MODÜL SAYFASINA GİRER.**

**AÇILAN SEKMEDE OKUL SPORLARI SAYFASINA TIKLAR.**

**OKUL GÖREV TANIMLAMA SEKMESİNE GİRER.(HER SENE BAŞINDA BİR DEFA YAPILIR.) HER OKUL KULLANICISI VE OKUL MÜDÜRÜ GÖREV TANIMLAMA SAYFASINDAN KENDİSİNİ YETKİLENDİRİR.**

**SONRAKİ GİRİŞLERDE SBS(OKUL KULLANICISI) SEKMESİNE TIKLANIR.**

**OKULUNA AİT BİLGİLER ALT TARAFTA GÖRÜNTÜLENİR. SBS GİRİŞ YAP SEKMESİ TIKLANIR.**

**AÇILAN YENİ SAYFADA, OKUL İŞLEMLERİ MENÜSÜ ALTINDAKİ OKUL ARA SEKMESİNE GİRER.**

**OYUNCULAR SEKMESİNDEN OYUNCU KARTLARINI OLUŞTURUR.** 

## **OKULSPORTAL RESMİ WEB SİTESİ**

![](_page_14_Figure_1.jpeg)